# **Conference Attendee's Guide** In-Person + Virtual May 1–2, 2024

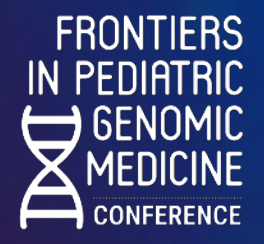

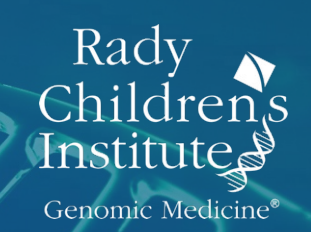

# **Scripps Seaside Forum**

### 8610 Kennel Way, La Jolla, Ca 92037

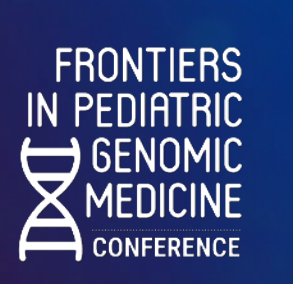

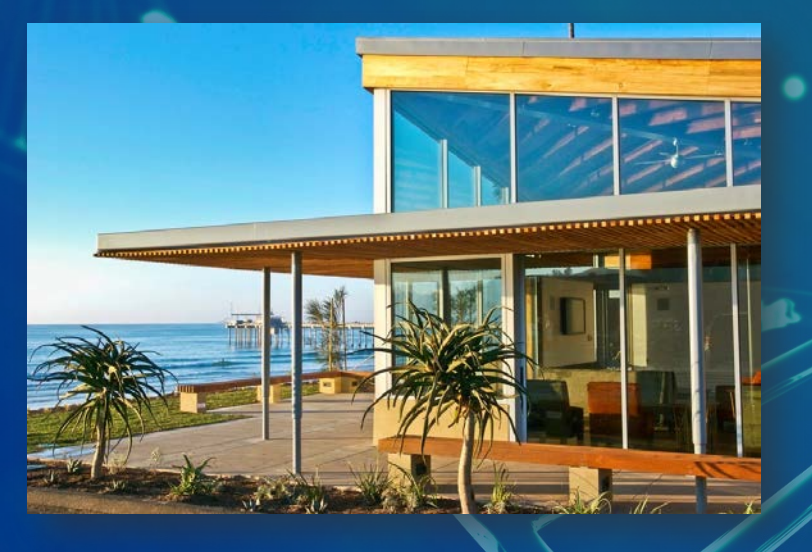

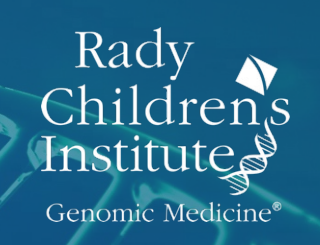

## **Scripps Seaside Forum Parking** [8610 Kennel Way, La Jolla, CA 92037](https://goo.gl/maps/DV4Hnjr3Jiz3xNTt5)

- The Scripps Seaside Forum is located right at the stunning La Jolla Shores waterfront with beautiful views and outstanding facilities. However, the forum's prime location also means that parking will be limited.
- **On-site parking is not available at Frontiers.**
- For those people staying at Hotel La Jolla, please see the [hotel shuttle schedu](#page-4-0)le.
- **Non-UC San Diego attendees:**

╋

- Unfortunately, there is **no valet or on-site parking available** at this event.
- We highly recommend carpooling or ridesharing (Uber/Lyft) to get to and from the event.
- There is also free public parking from 4 AM 10 PM at **La Jolla Shores Park** [\(8324 L](https://maps.app.goo.gl/afsuio2TTv17gvEv5)a [Vereda, La Jolla, CA 9203](https://maps.app.goo.gl/afsuio2TTv17gvEv5)7). The lot is a half-mile (or 10 minute) walk from the venue. This parking lot is not affiliated with UC San Diego or RCIGM. We are not responsible for your vehicle.
- If you park in the adjacent neighborhood, please be sure to read and abide by parking signage. Again, we are not responsible for your vehicle.
- Check-in and breakfast will commence on Wednesday, May 1 and 2 at 8:00am with the conference starting promptly at 9:00am each day.
- **If you are part of UC San Diego:**
	- We recommend you plan on using the free [on-campus shuttle to SI](https://nam12.safelinks.protection.outlook.com/?url=https%3A%2F%2Furldefense.com%2Fv3%2F__https%3A%2F%2Ftransportation.ucsd.edu%2Fcampus%2Fshuttles%2Fsio.html__%3B!!DOZ0RDvLTZqXlQ!x6RySQspSSsoxEN-5eakKRcexWAy6JYN2YZ4WTcO2EqHyovhVGdY3CkwU-rliRwmVFD2SiTtuY0dxZQ%24&data=05%7C02%7CLCaloh%40rchsd.org%7C244b60710d3b4441aeec08dc646b5dc0%7Cf93e400cd9f24dd2bcdab244f4bd41c1%7C0%7C0%7C638495659561201700%7CUnknown%7CTWFpbGZsb3d8eyJWIjoiMC4wLjAwMDAiLCJQIjoiV2luMzIiLCJBTiI6Ik1haWwiLCJXVCI6Mn0%3D%7C0%7C%7C%7C&sdata=jr3x5ePAQqPorl1ihKJkMGTWfleNSDQ9vWFJoH%2Fl248%3D&reserved=0)O.
	- *There is no on-site parking* unless you have both a UC San Diego Permit AND an SIO sticker, which will not be provided. There will not be any reserved spaces available.

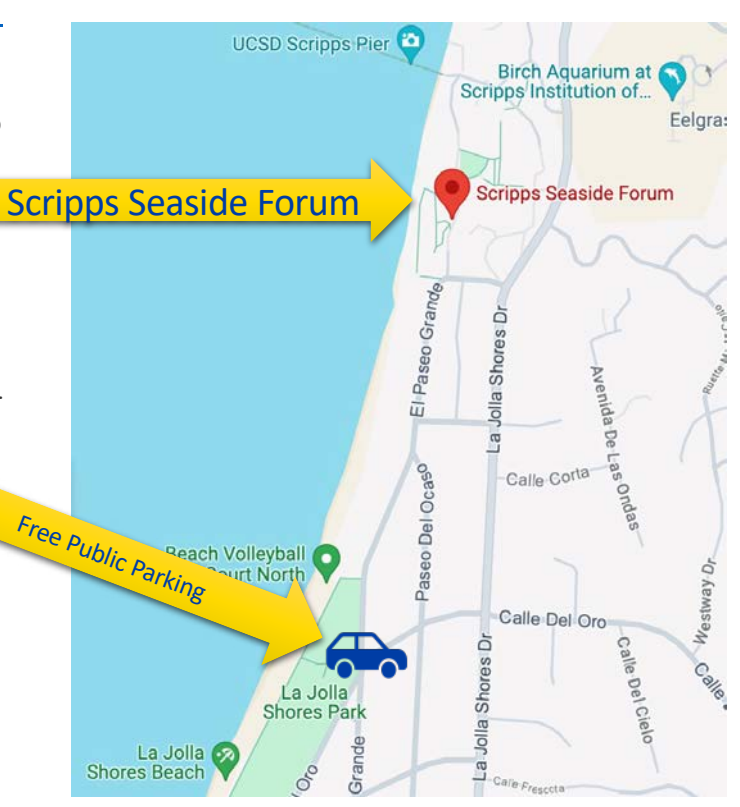

**FRONTIERS IN PEDIATRIC** <del>)</del> GENOMIC **MEDICINE** 

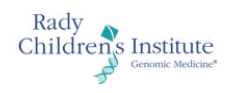

### $\begin{array}{c} + \end{array}$ **Scripps Seaside Forum**  [8610 Kennel Way, La Jolla, CA 92037](https://goo.gl/maps/DV4Hnjr3Jiz3xNTt5)

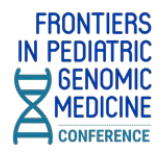

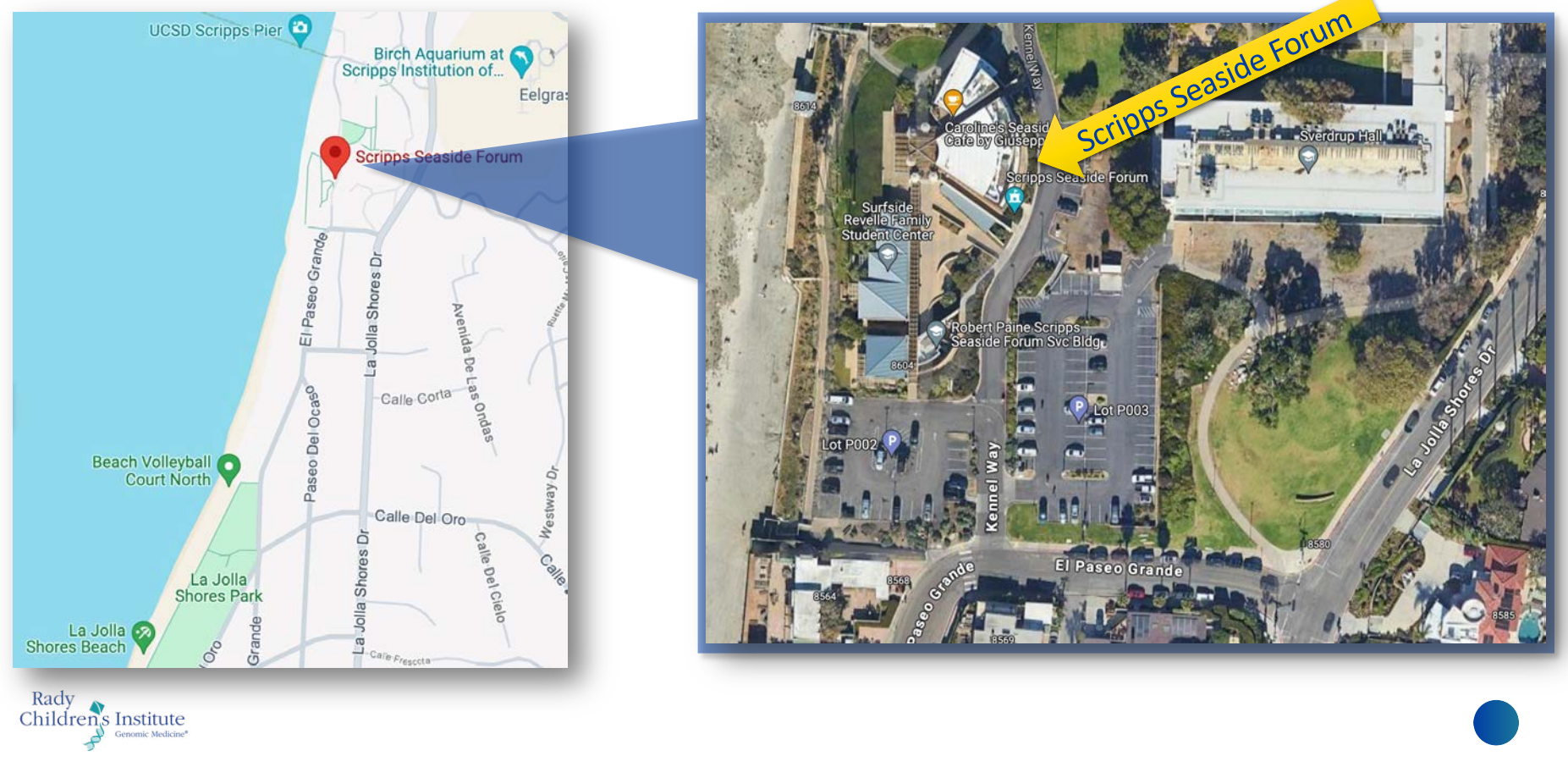

### **Daily Shuttle**  Between Hotel La Jolla – Scripps Seaside Forum

<span id="page-4-0"></span>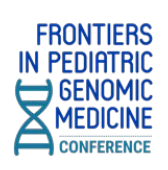

7955 La Jolla Shores Drive, La Jolla, CA 92037

### **Wednesday, May 1, 2024 Thursday, May 2, 2024**

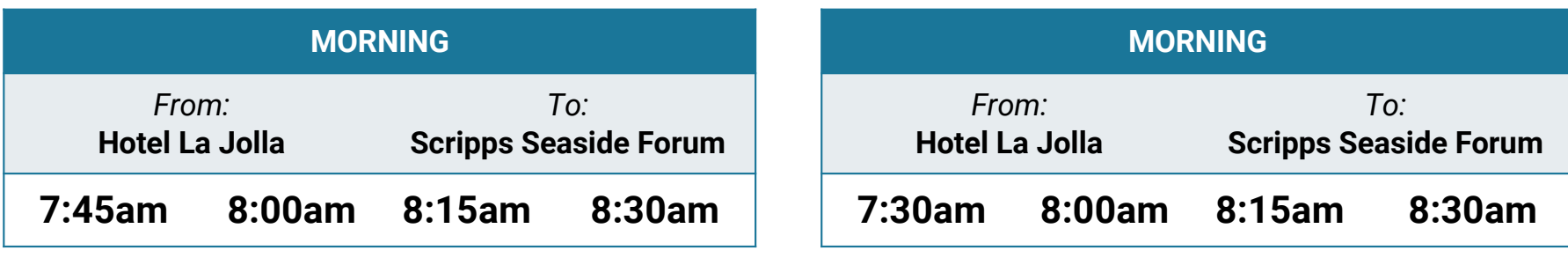

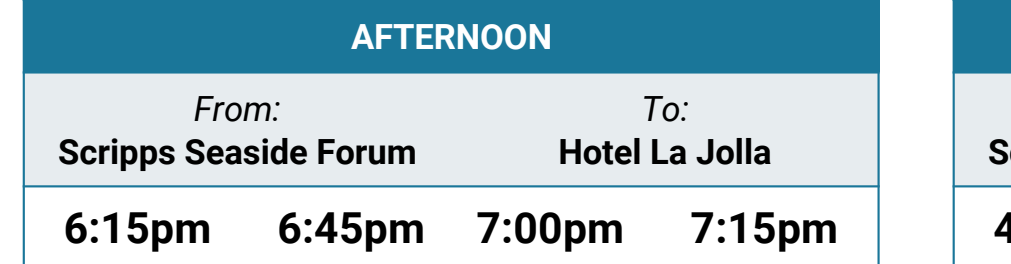

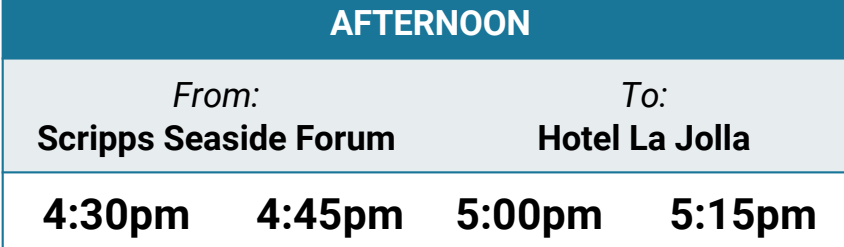

**Each trip can fit 8 people in the SUV.** 

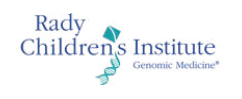

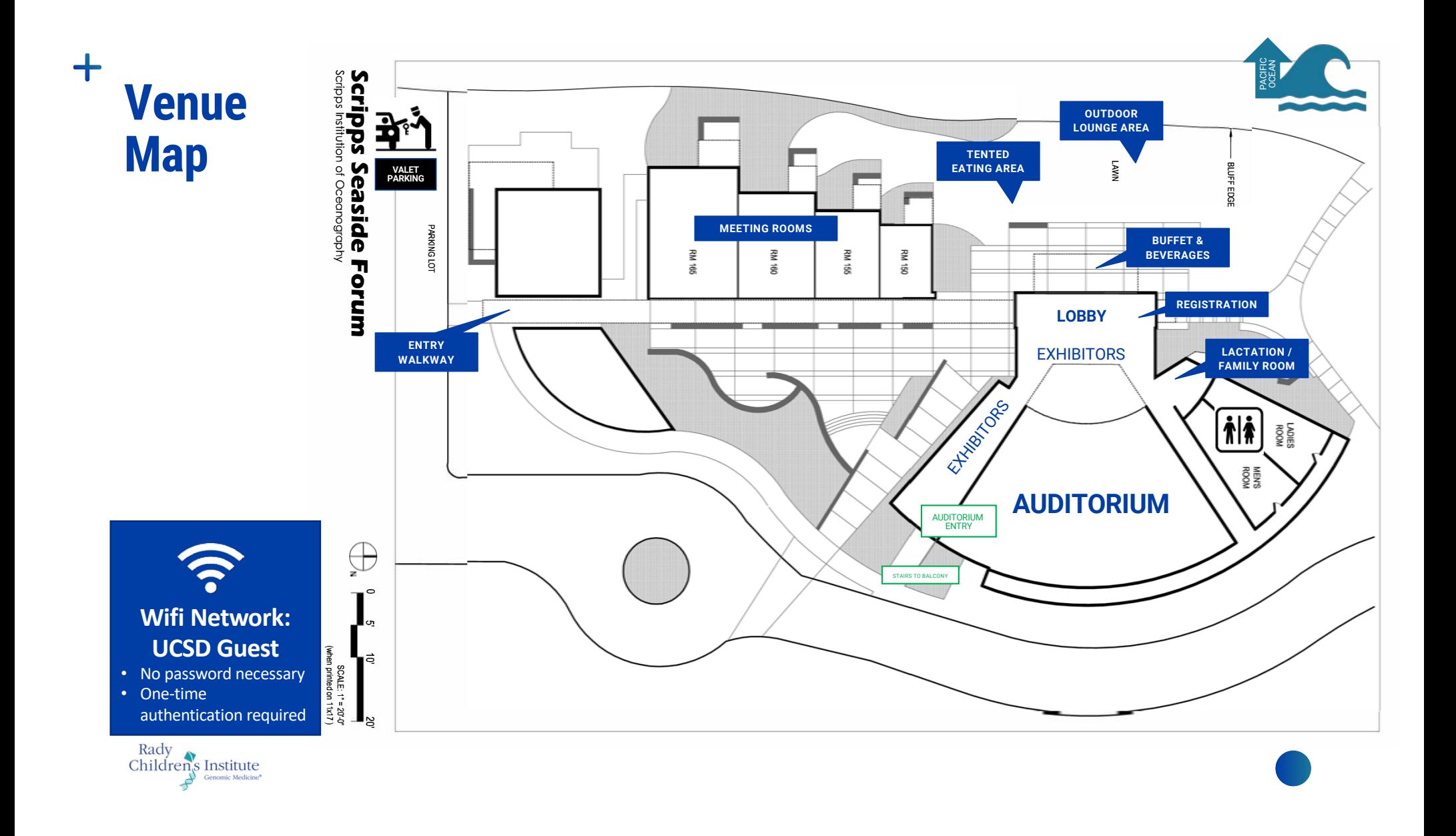

# **vFairs Mobile App**

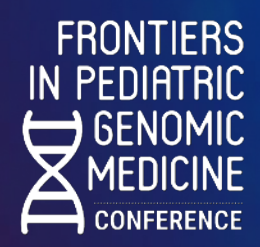

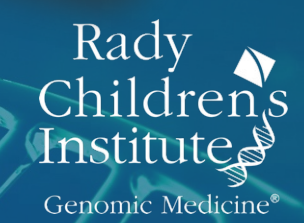

 $71:33$ 

 $\frac{\text{Frontiers in Pediatrix}}{\text{Mmedicine} \text{Fro} \text{Fro} \$ 

F.R

ay, 2024

 $\boldsymbol{\Theta}$ 

 $H_{0m}$ e

2 May, 2024 05:00 PM

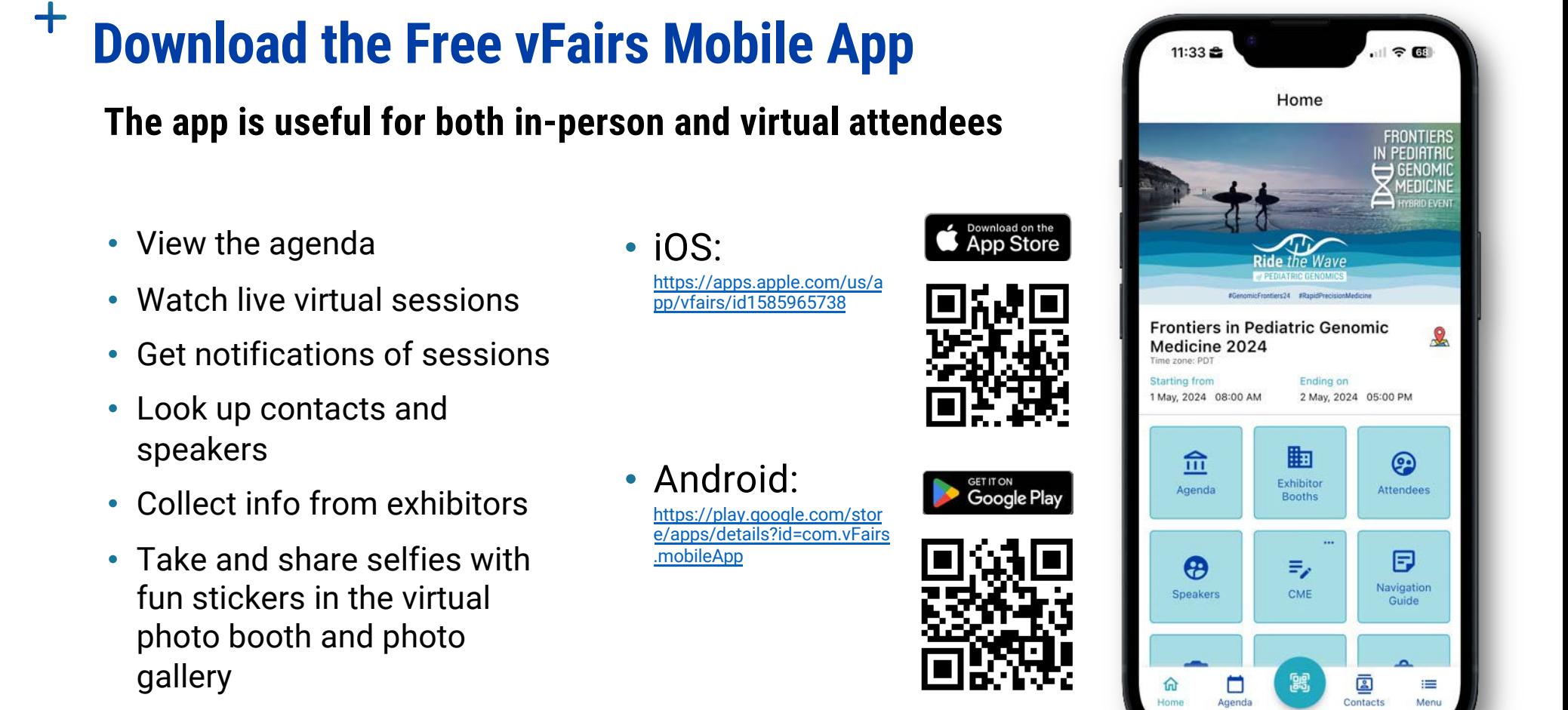

Google Play and the Google Play logo are trademarks of Google LLC.

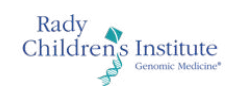

#### $\mathbf +$ **Mobile App: Log in & Event Check-in Log in with the email you used for Event Check-in With QR Code registration**

No password necessary

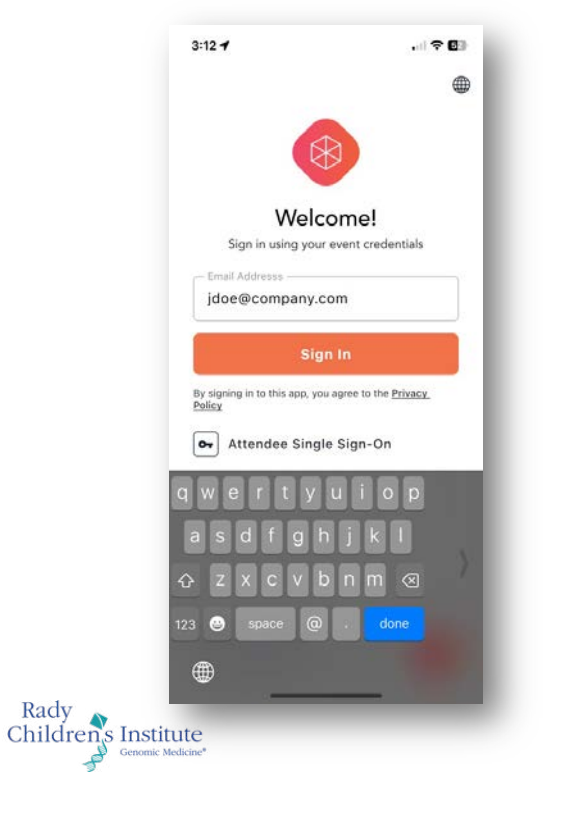

**FRONTIERS IN PEDIATRIC**  $\rightarrow$  GENOMIC **MEDICINE CONFERENCE** 

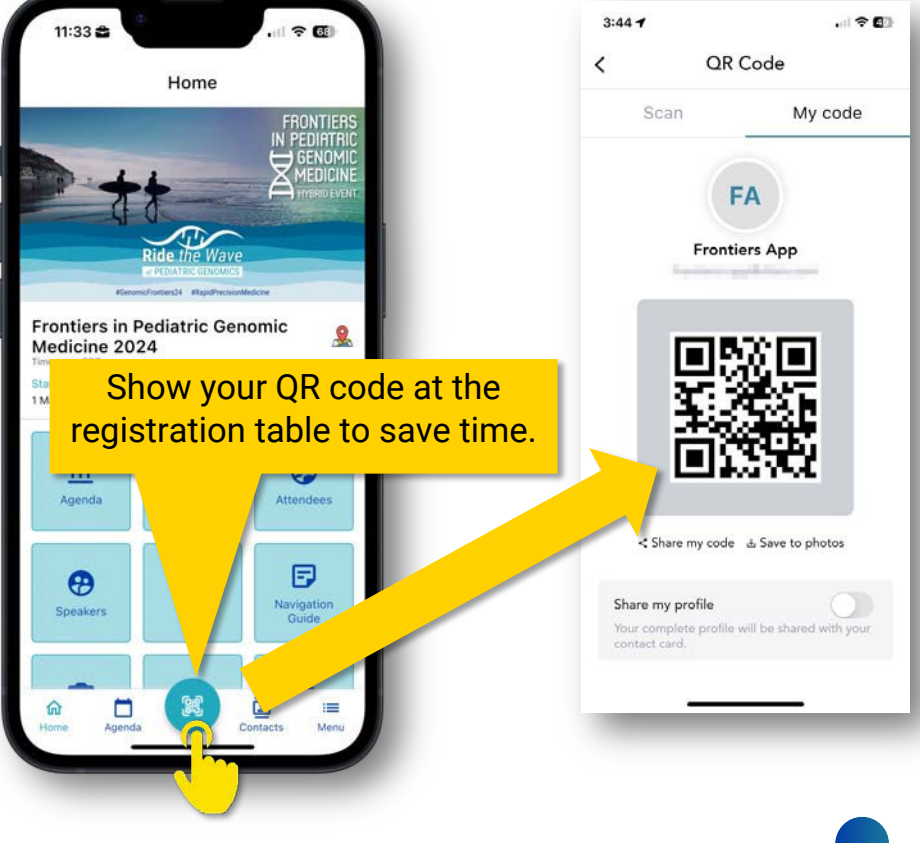

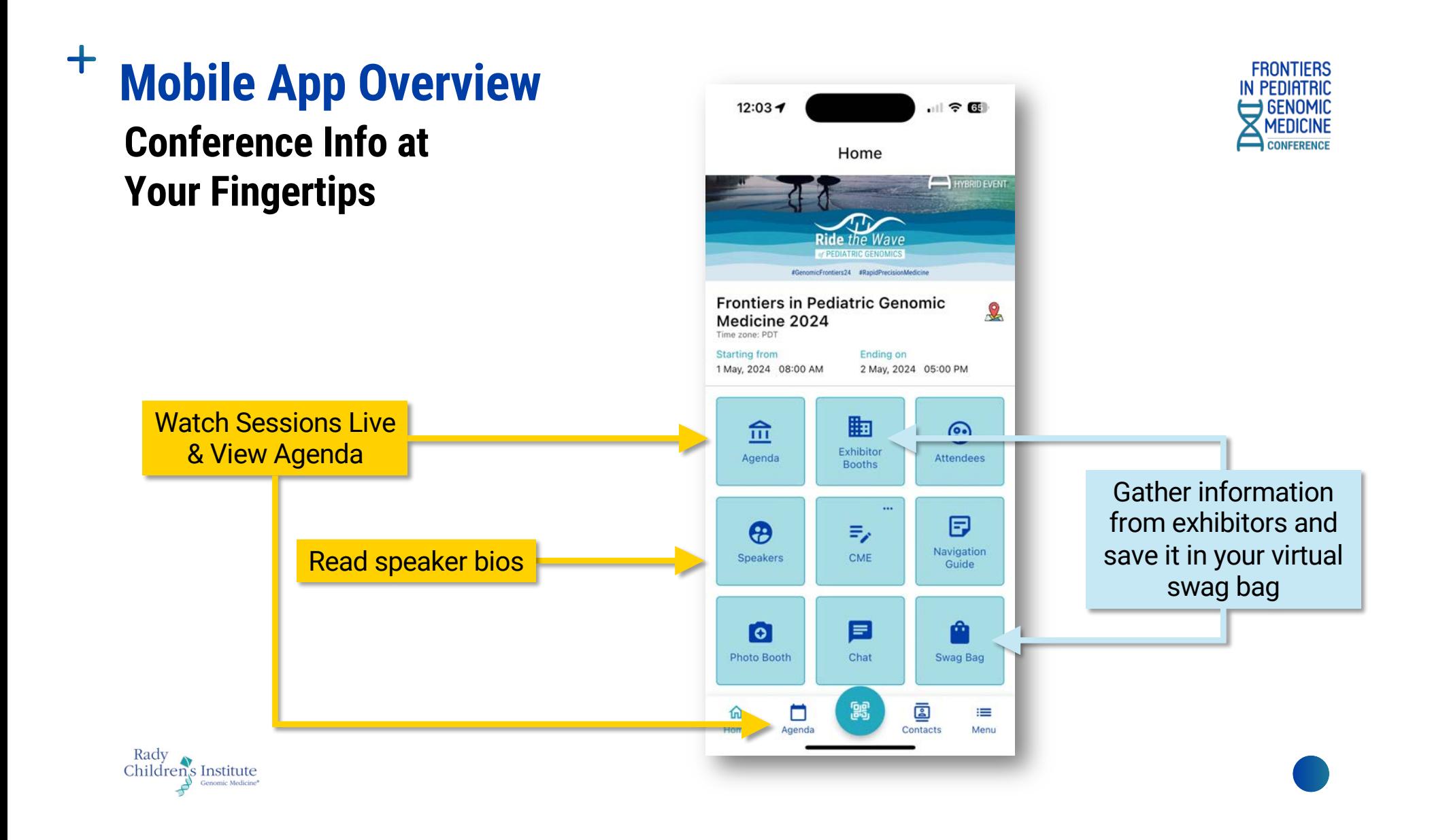

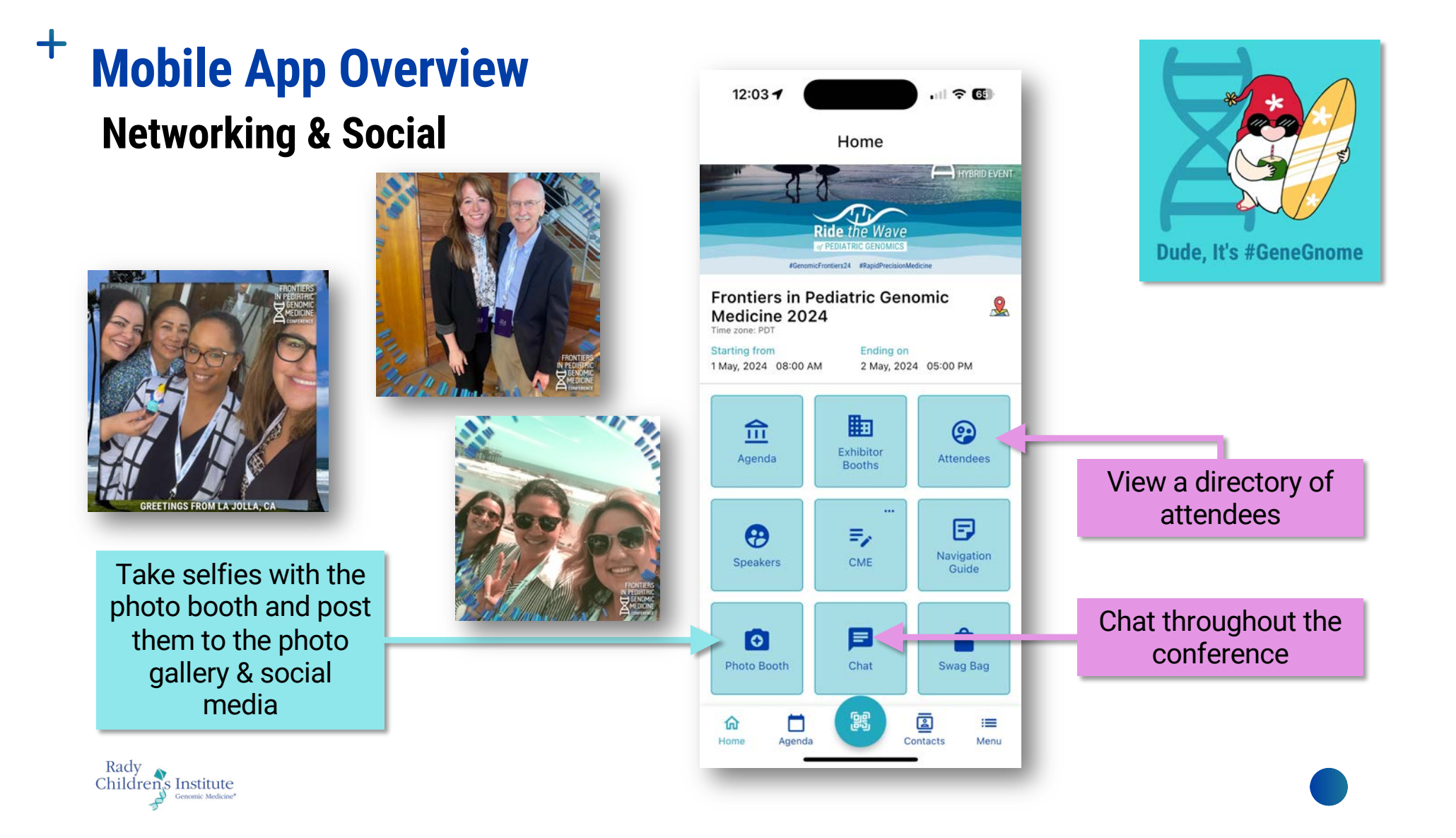

#### $\mathbf +$ **Mobile App: Update Your Profile**

#### **Make it easier for people to find and connect with you by adding your profile picture and filling out your profile**

- 1. Tap on the **Menu** icon in the bottom right corner of the screen.
- 2. Tap the camera icon on the profile picture to upload a photo from your camera or phone's photo library.
- 3. Tap **View Profile**.
- 4. Select the **Contact Card** tab, and tap the **Update** button.
- 5. Fill in your contact information, and be sure to tap the green **Update button at the bottom when you're**  $\frac{1}{\sqrt{\frac{2}{n}}}\sqrt{\frac{2}{n}}$

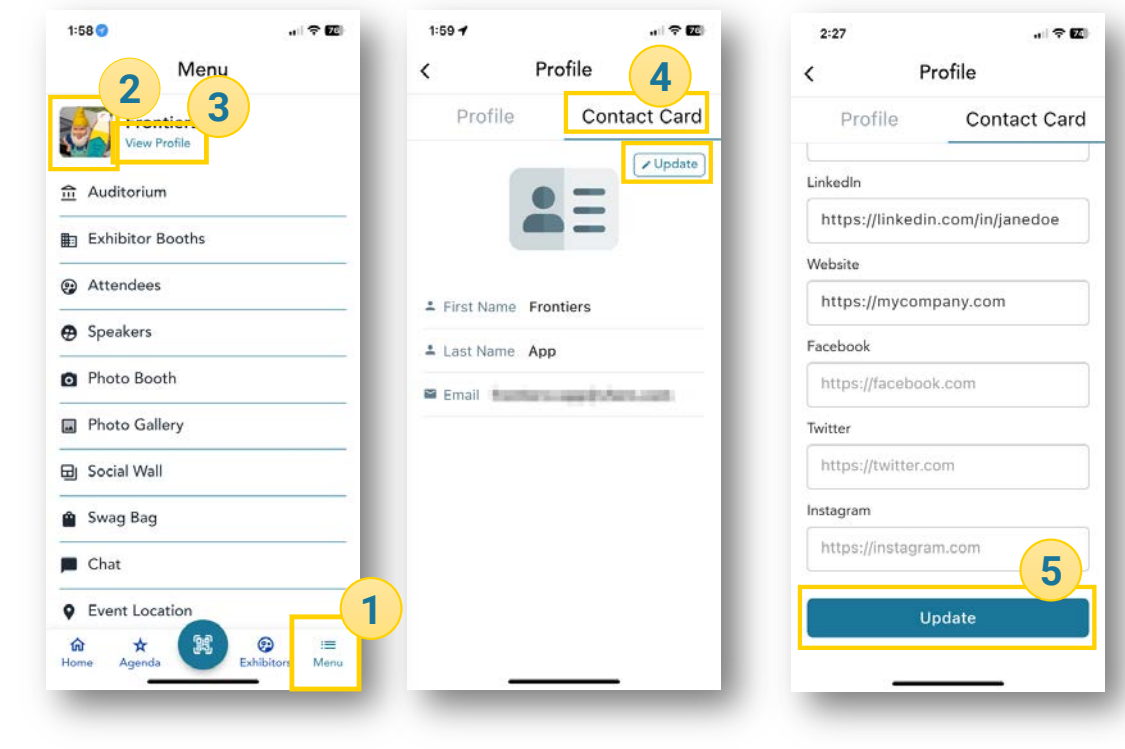

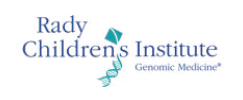

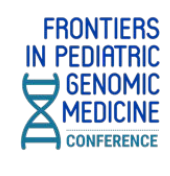

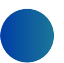

#### $\pm$ **Agenda**

**The agenda displays the program schedule, and when the event is live, you will be able to join the virtual hall to watch the speaker presentations.** 

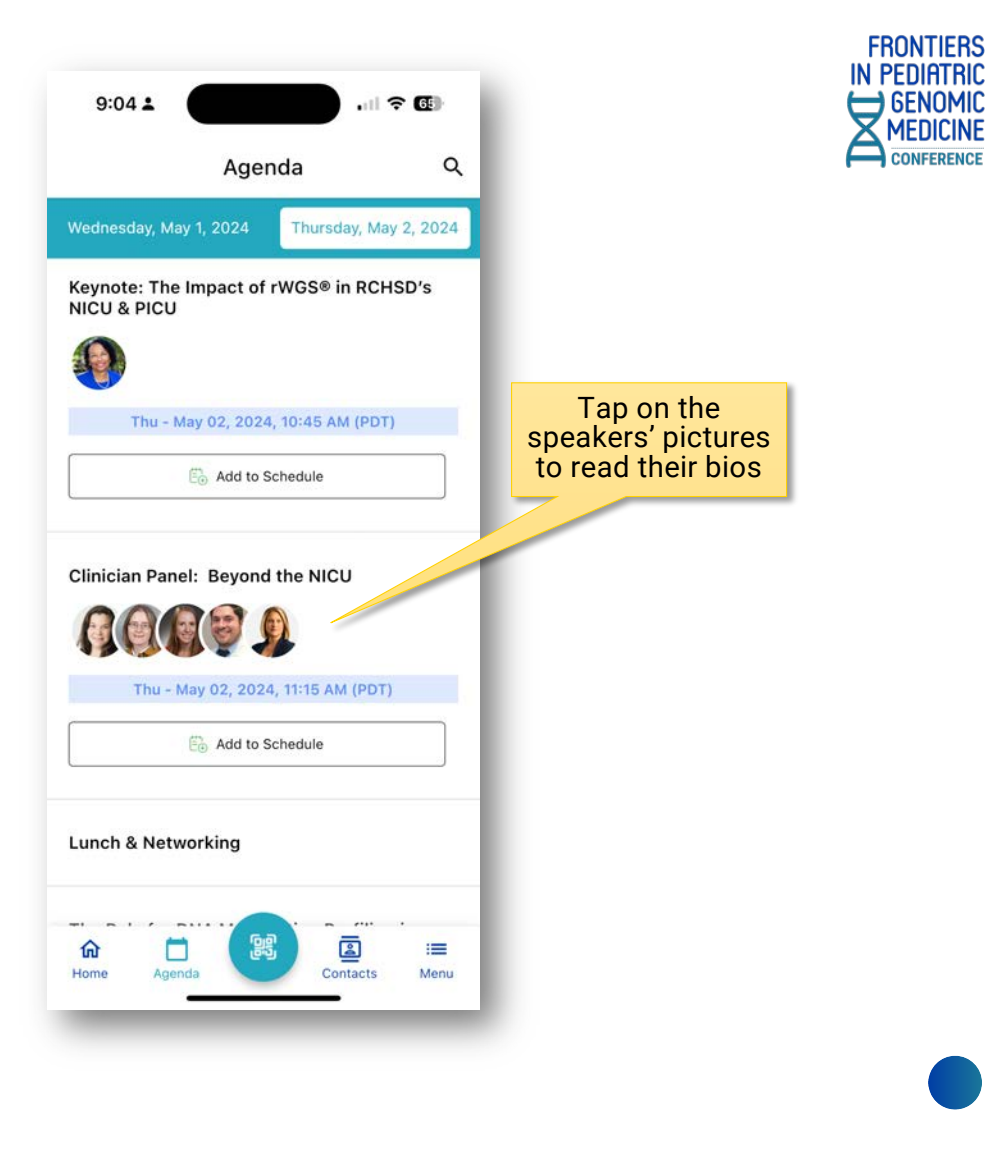

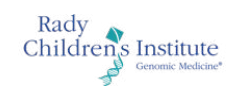

#### $\pm$ **Mobile App: Collecting Swag/Documents** In the Exhibit Booth: From the Swag Bag:

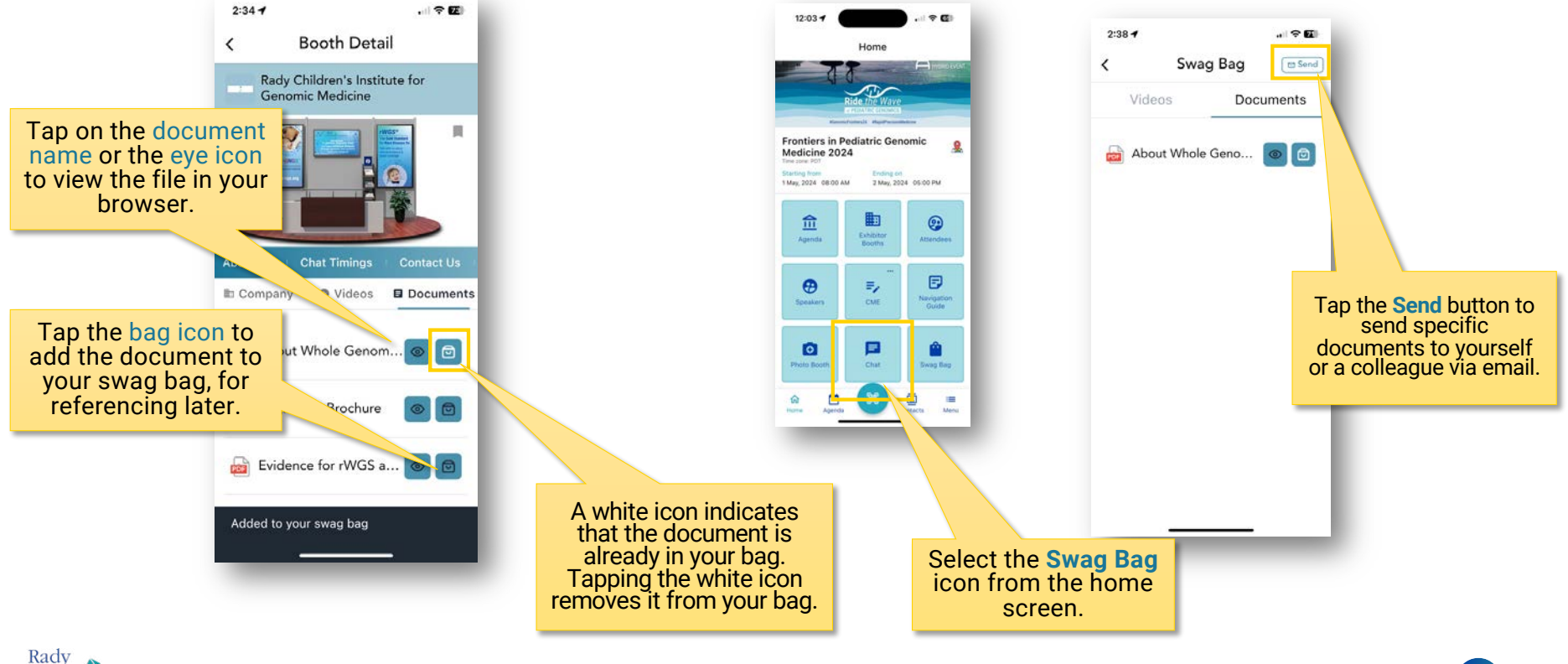

Rady<br>Children's Institute

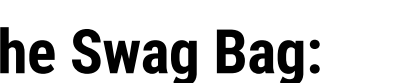

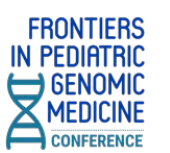

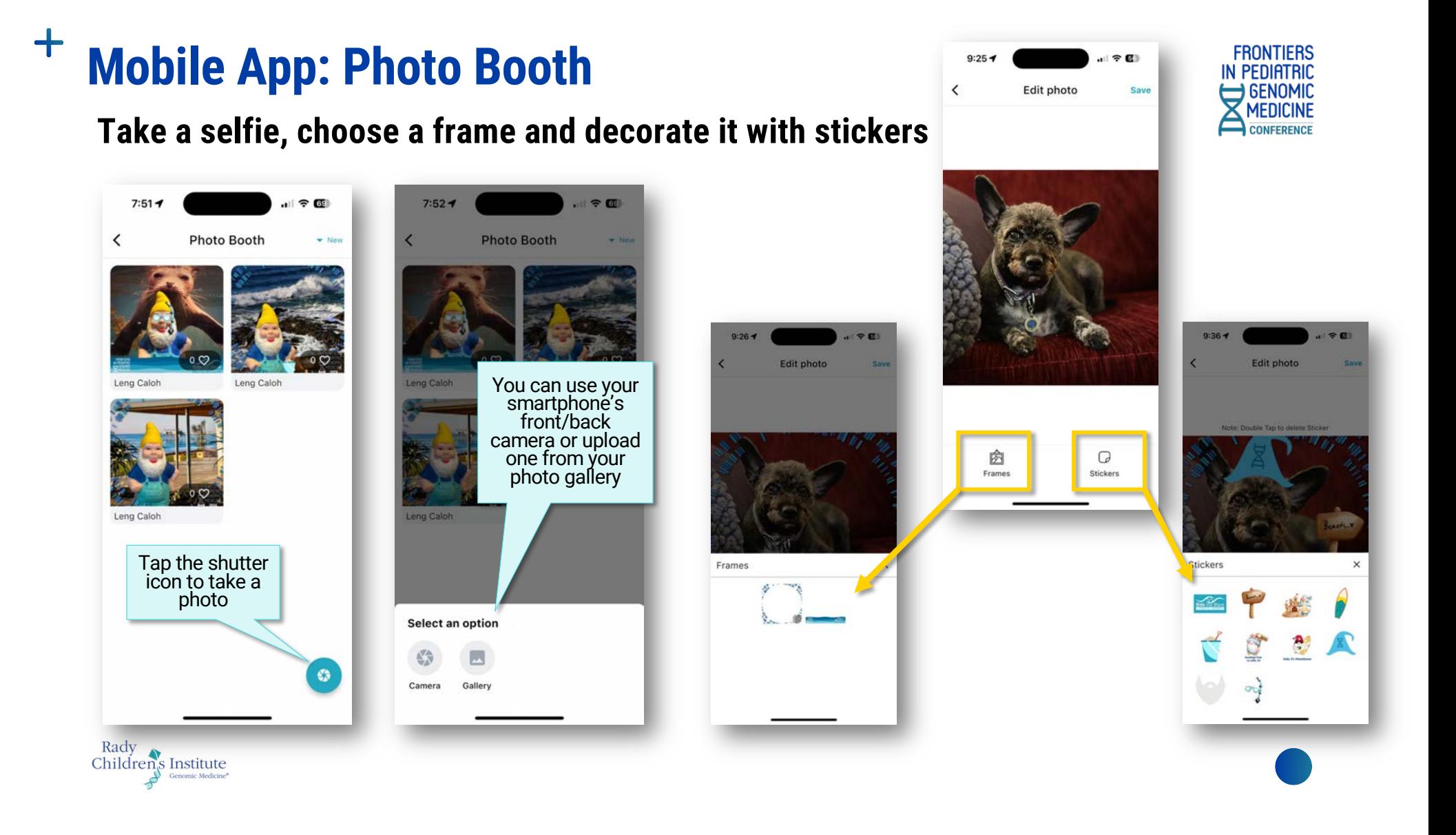

#### $+$ **Mobile App: Photo Booth**

- **To resize a sticker, pinch with two fingers**
- **Double-tap to delete a sticker**

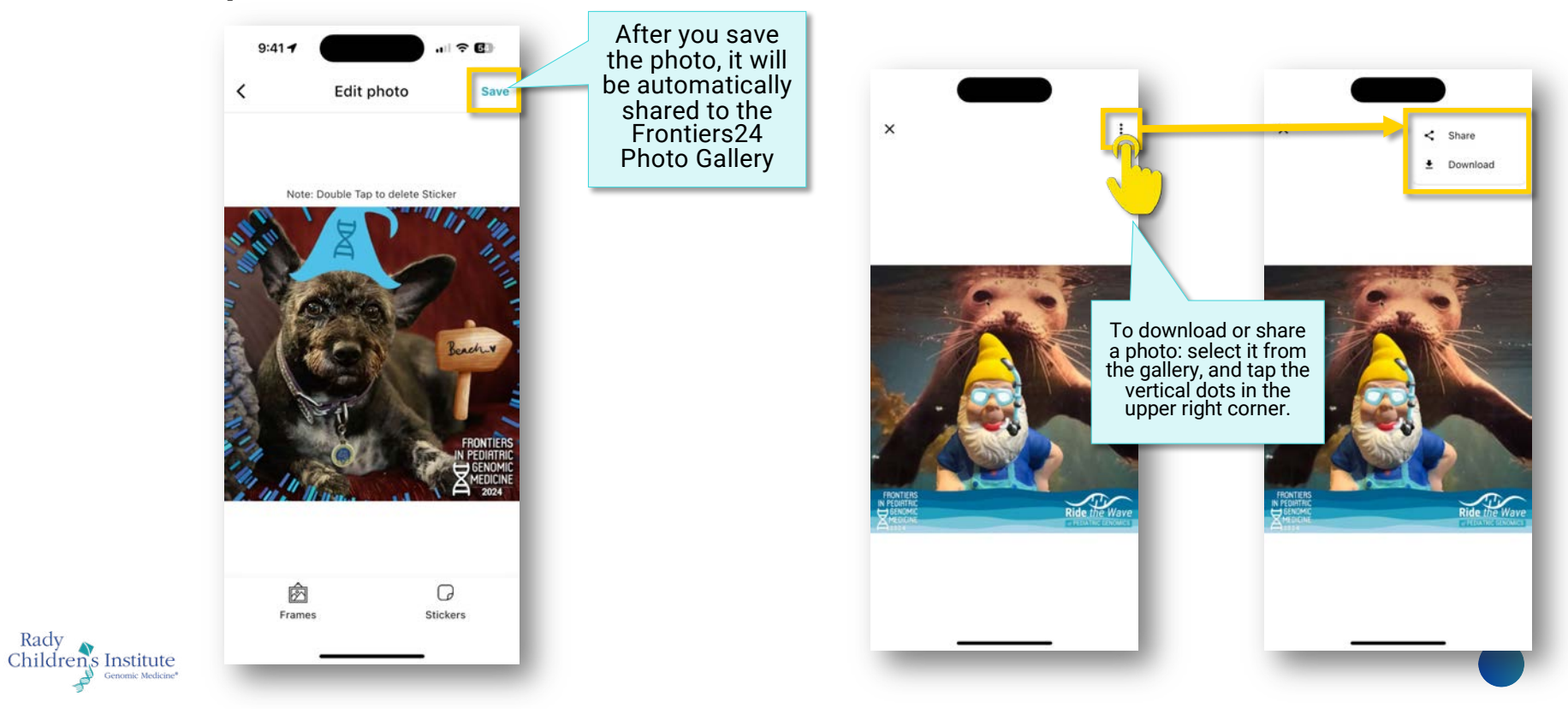

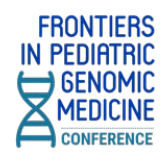

# **Web-Based Virtual Conference**

## [Frontiers24.vfairs.com](https://frontiers24.vfairs.com/)

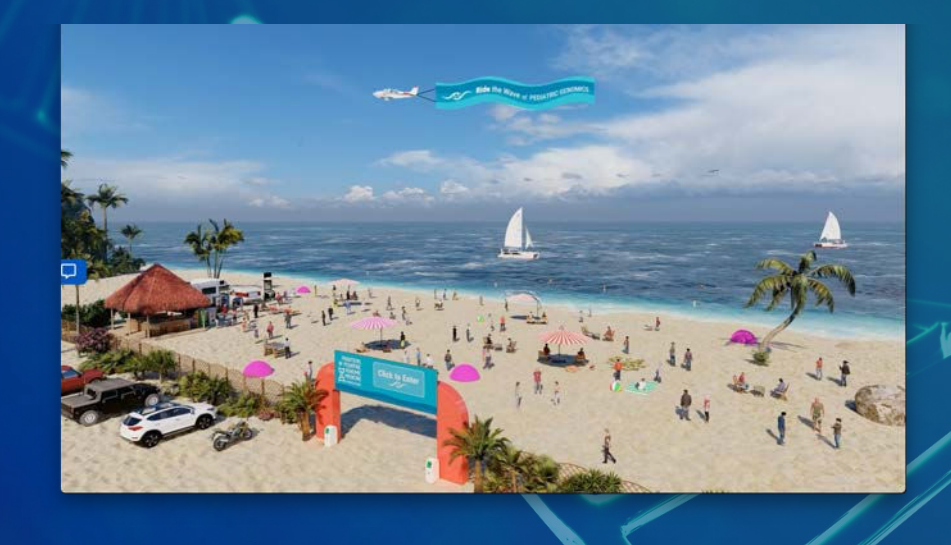

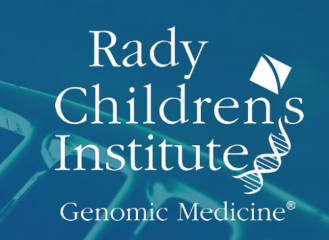

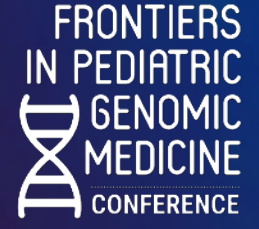

#### $\ddag$ **Logging In**

- Typ[e frontiers24.vfairs.com](https://frontiers24.vfairs.com/) into your browser to join the conference.
- For best performance, use Chrome, Safari or Firefox.

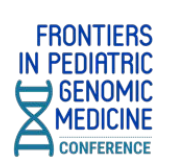

• Click on the 'Login' button on the Frontiers homepage. It will open a modal window where you should enter the email you used when you registered, then click 'Login'.

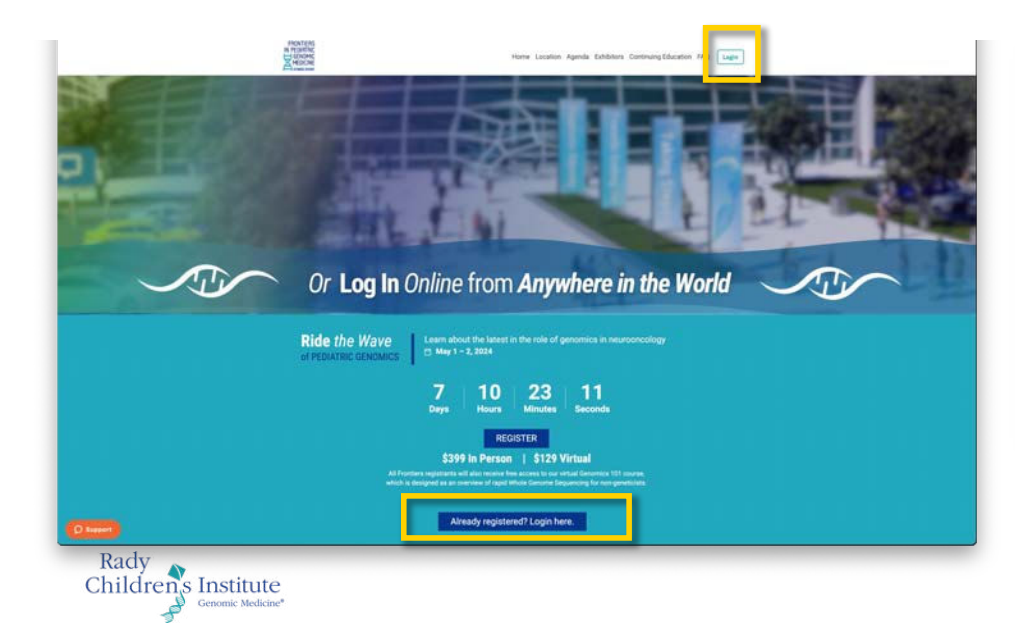

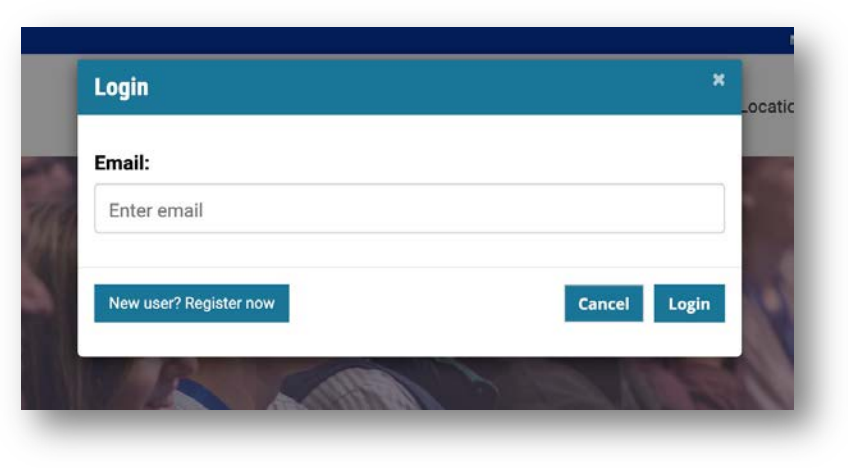

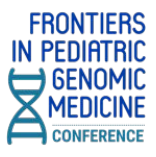

#### $\begin{array}{c} + \ \end{array}$ **Main Lobby**

• Once you log in, you will enter the virtual lobby where you can click on the signs to enter the Auditorium, Exhibit Hall, and Networking Lounge.

You can also click on the top navigation tabs or the various floor signs and banners to access information about exhibitors aznd conference resources.

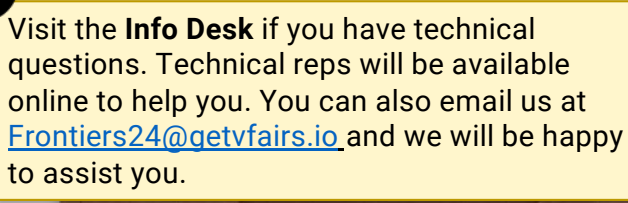

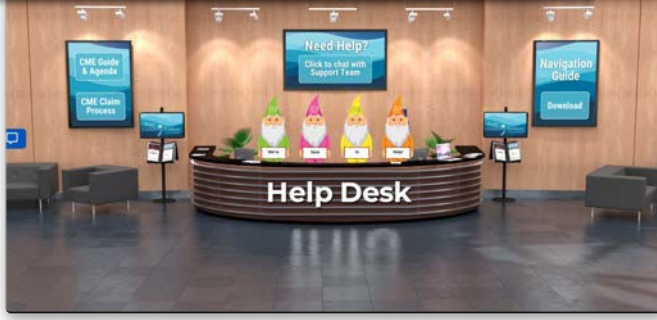

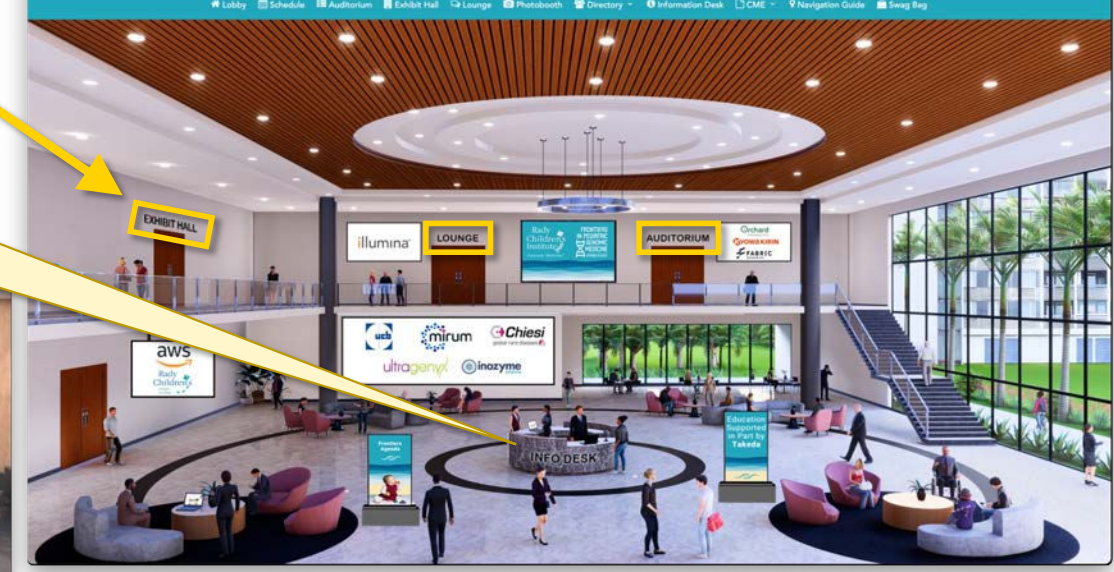

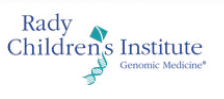

#### $+$ **Auditorium**

- To access the live event, simply click on the 'Auditorium' tab in the top navigation bar.
- Once inside the auditorium, you can attend the live sessions by clicking on the virtual auditorium screen. This will display the list of all the live sessions.

Please note that the play button will appear next to each live session listed only at the time when the session goes live. Click on the play button and you will be directed to the live session.

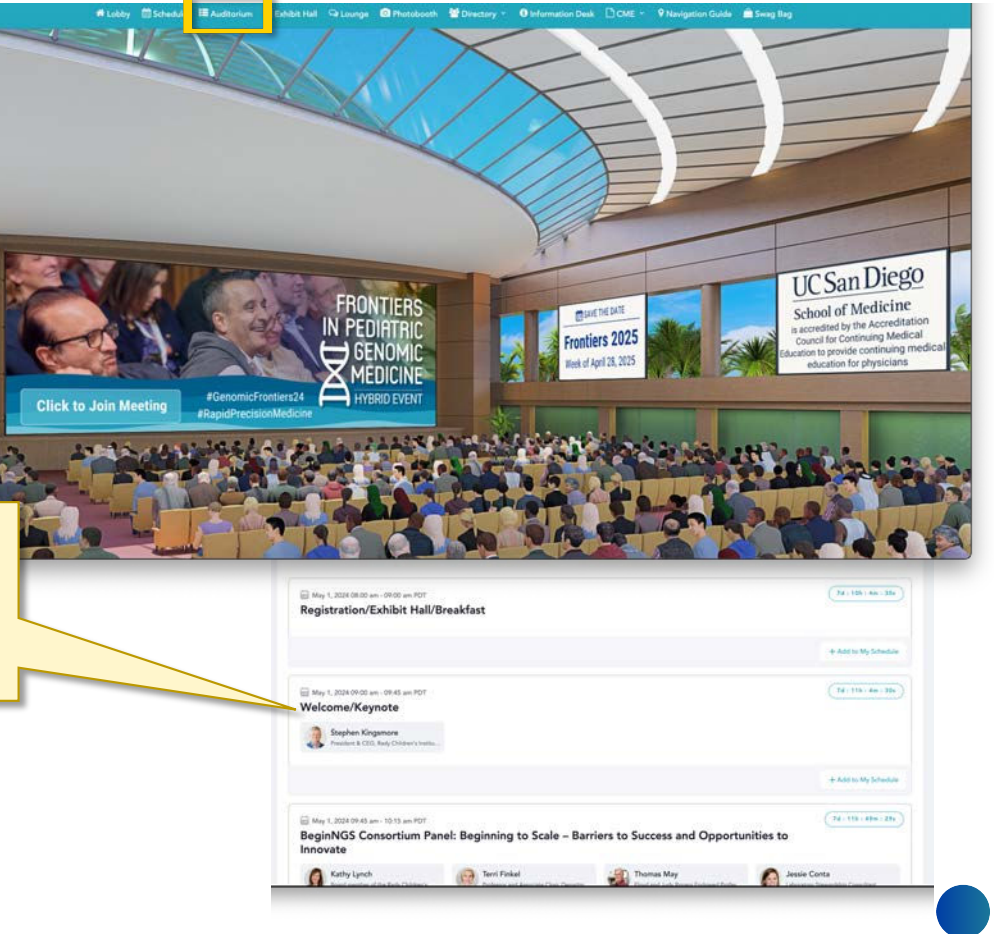

**FRONTIERS** in Pediatric **GENOMIC MEDICINE** CONFERENCE

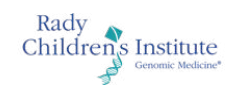

#### $+$ **Exhibit Hall**

- The Exhibit Hall is open all day throughout the conference.
- Get to the Exhibit Hall via the top navigation bar or the sign in the lobby.

the booths.

• Clicking on the booth image will take you inside the booth, where you can leave questions via the Chat button, view videos, view electronic documents or add them to your swag bag to email to yourself or a colleague later, and find links to web resources.

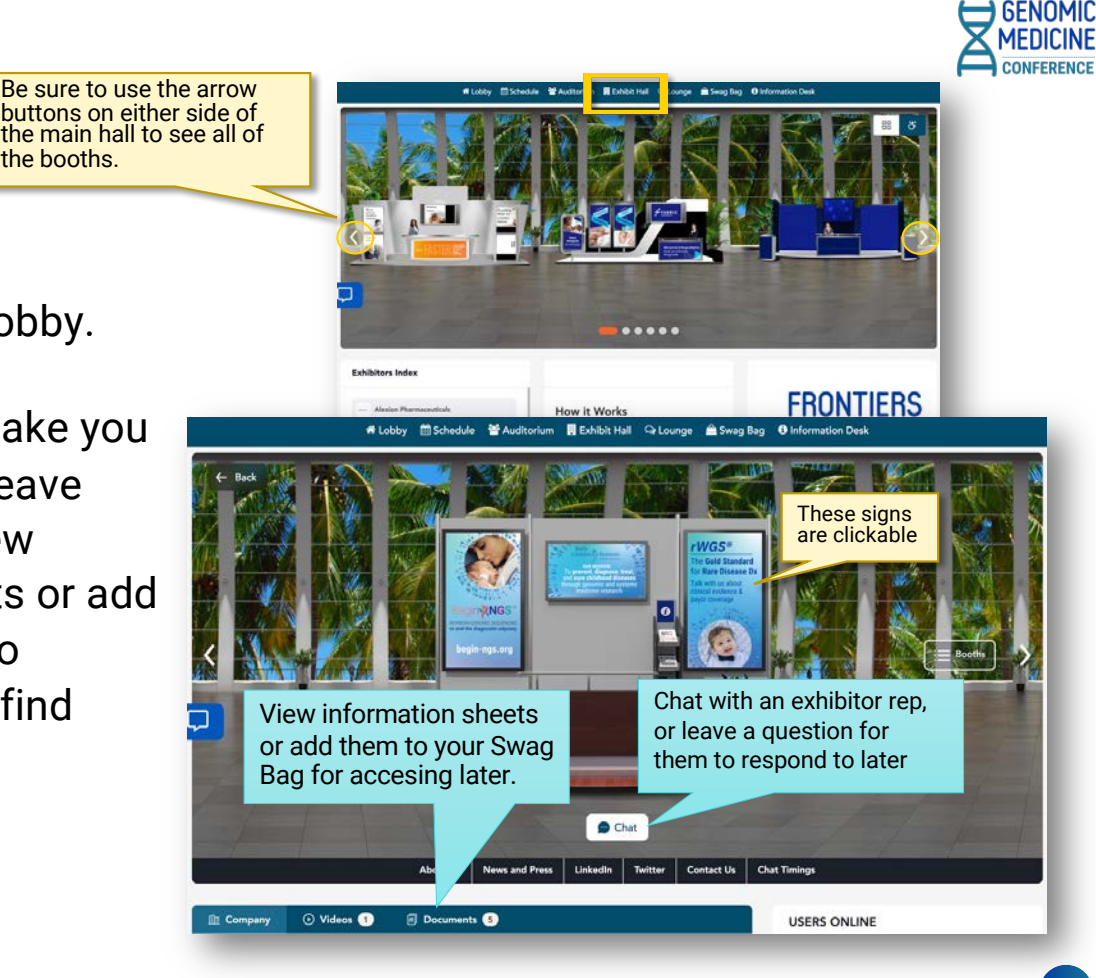

**FRONTIERS** in Pediatric

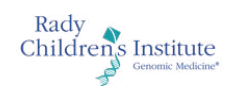

# **Swag Bag**

╅

- The Swag Bag is your virtual briefcase. As you go through the event, you can add documents to your personal Swag Bag for future viewing up to 60 days after the event date.
- Documents in your Swag Bag can also be emailed. While in your Swag Bag, simply click on the the email icon. You will be mailed a link where the files can be downloaded.

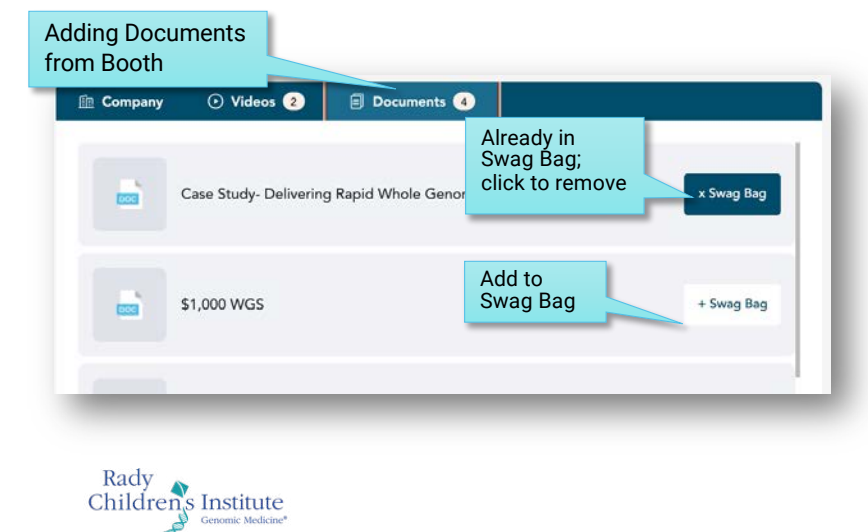

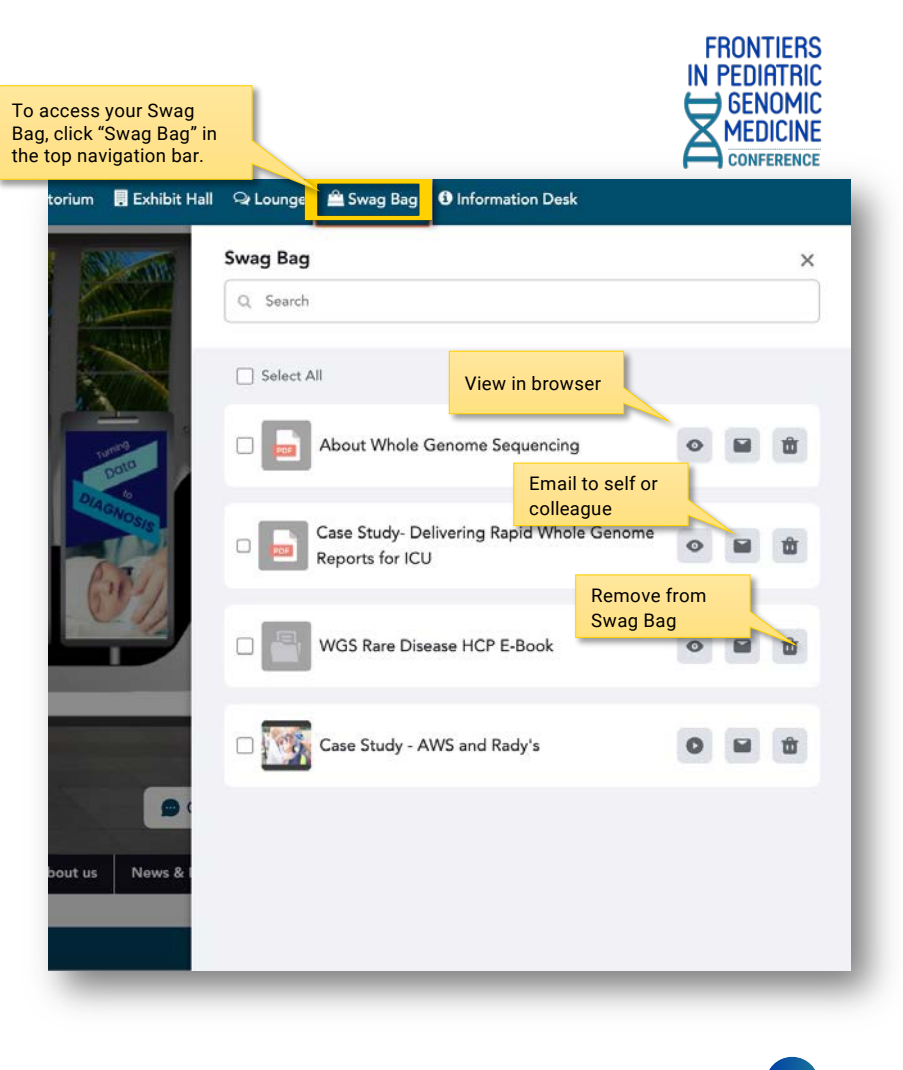

#### $\begin{array}{c} + \end{array}$ **Networking Lounge**

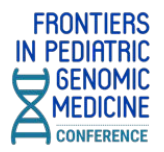

• The Networking Lounge is your gateway to connect with fellow conference attendees and speakers.

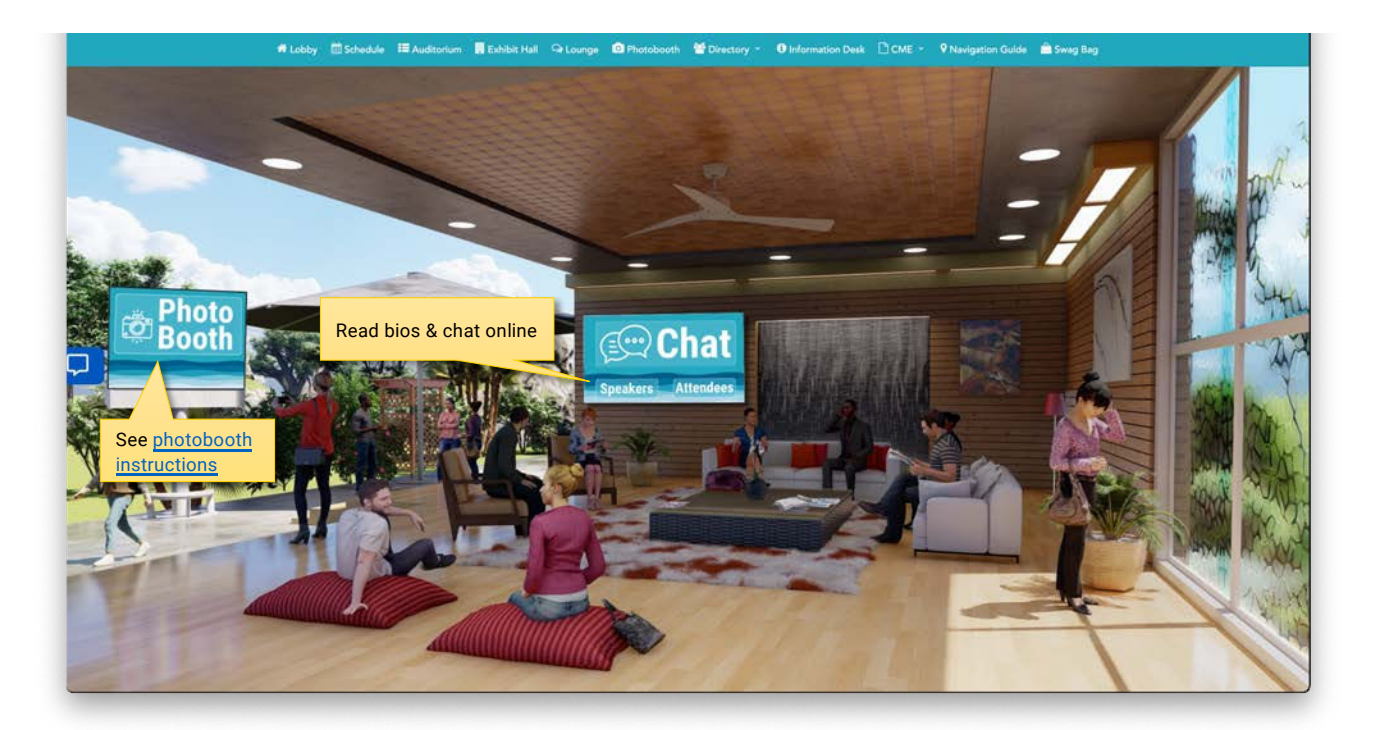

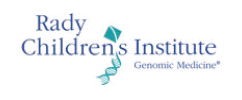

#### $\begin{array}{c} + \end{array}$ **Web-Based Photobooth**

• Join the festivities with your own selfies via the Photobooth in the virtual world!

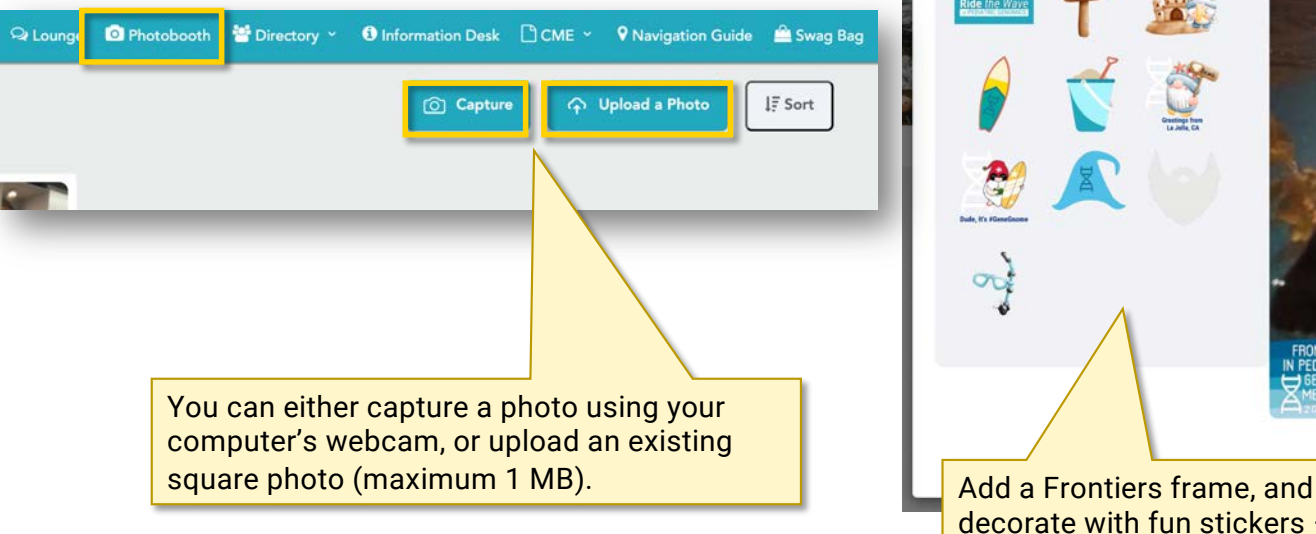

<span id="page-23-0"></span>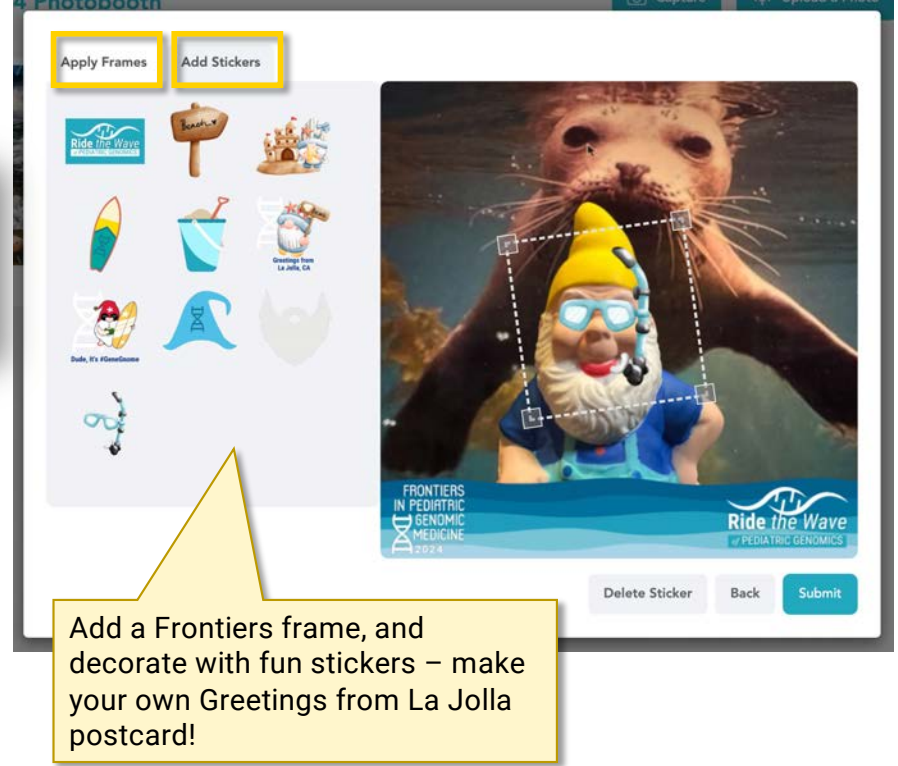

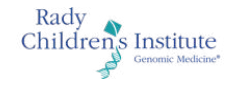

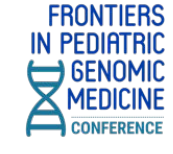

#### $+$ **Chat**

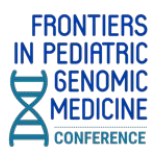

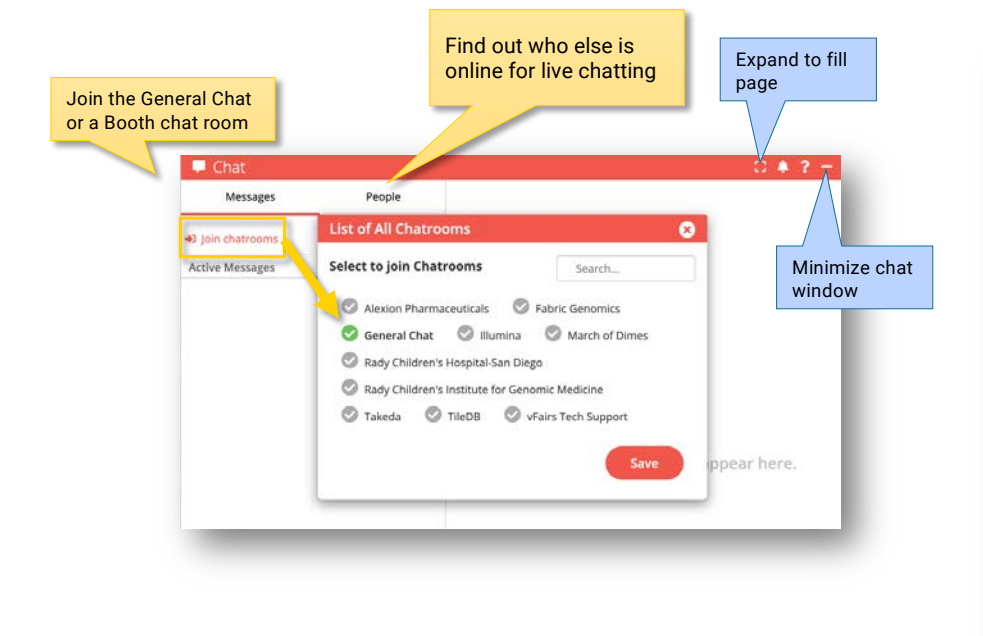

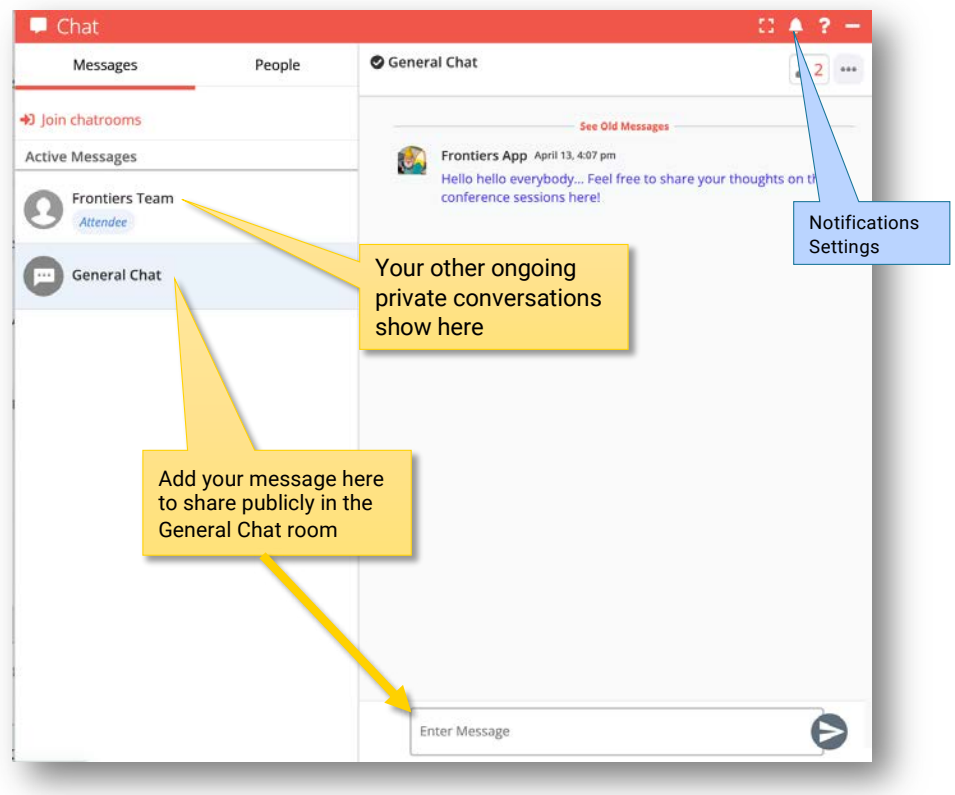

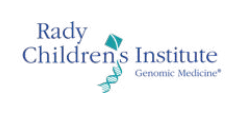

#### $\div$ **Add Your Photo & Update Your Profile**

#### **Make it easier for people to find and connect with you by adding your profile picture and filling out your profile**

- Add a profile picture (try using the Selfie Photo Booth)
- Add your contact and company information, including your LinkedIn profile.
- You can share your contact card while chatting with someone online.

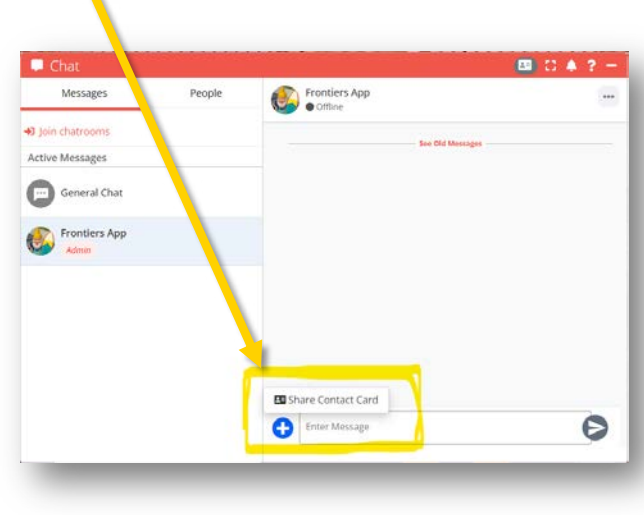

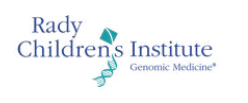

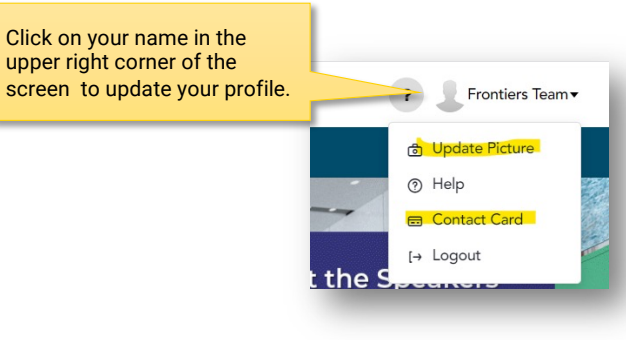

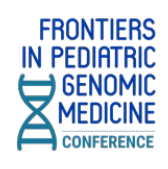